## User Manual – Content Navigator

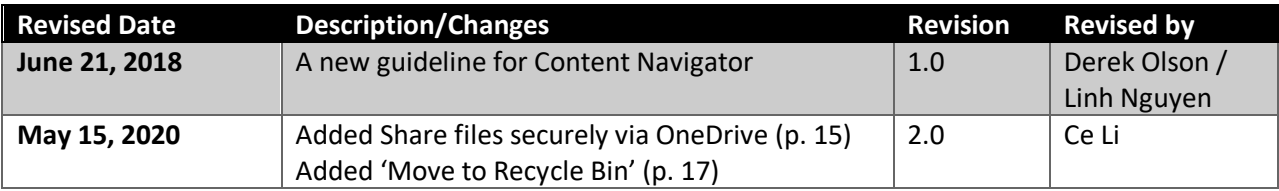

#### **Table of Content**

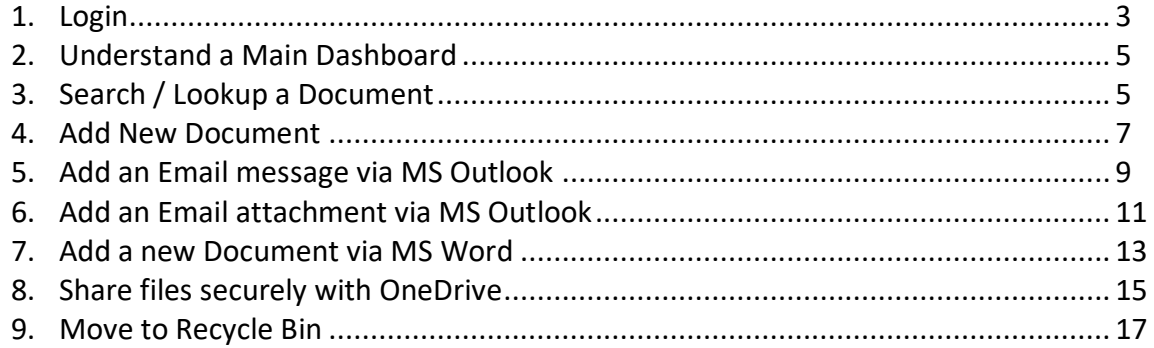

#### **Login**

- Launch a browser (Firefox, Chrome, IE)
- Go to UCI Zot!Portal[, https://portal.uci.edu](https://portal.uci.edu/)
- Click on an **Applications** tab

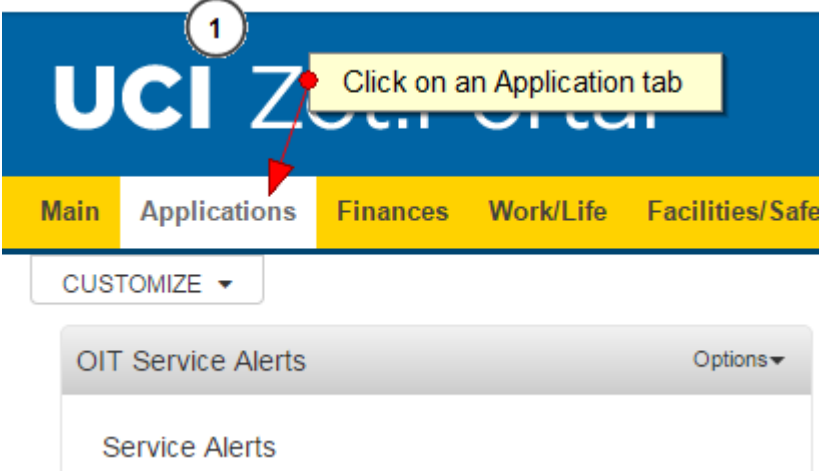

Click on **FileNet Enterprise Content Management (ECM)** under **My Applications** widget

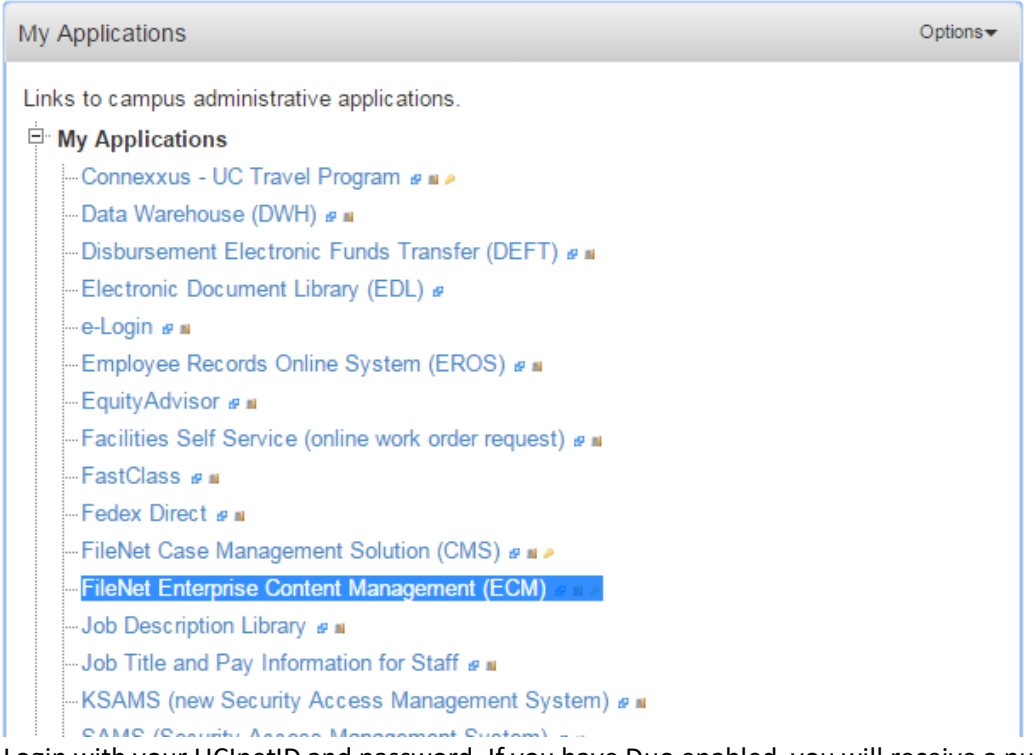

 Login with your UCInetID and password. If you have Duo enabled, you will receive a push notification.

# UCI University of<br>California, Irvine

### Login with your UCInetID

The resource you requested requires you to re-authenticate. You may also log out and log back in as another user.

- UCInetID -

Example: ptanteater

Password

Forgot your password?

Login

Activate my UCInetID . Need help logging in? View recent account activity

#### **Understand a Main Dashboard**

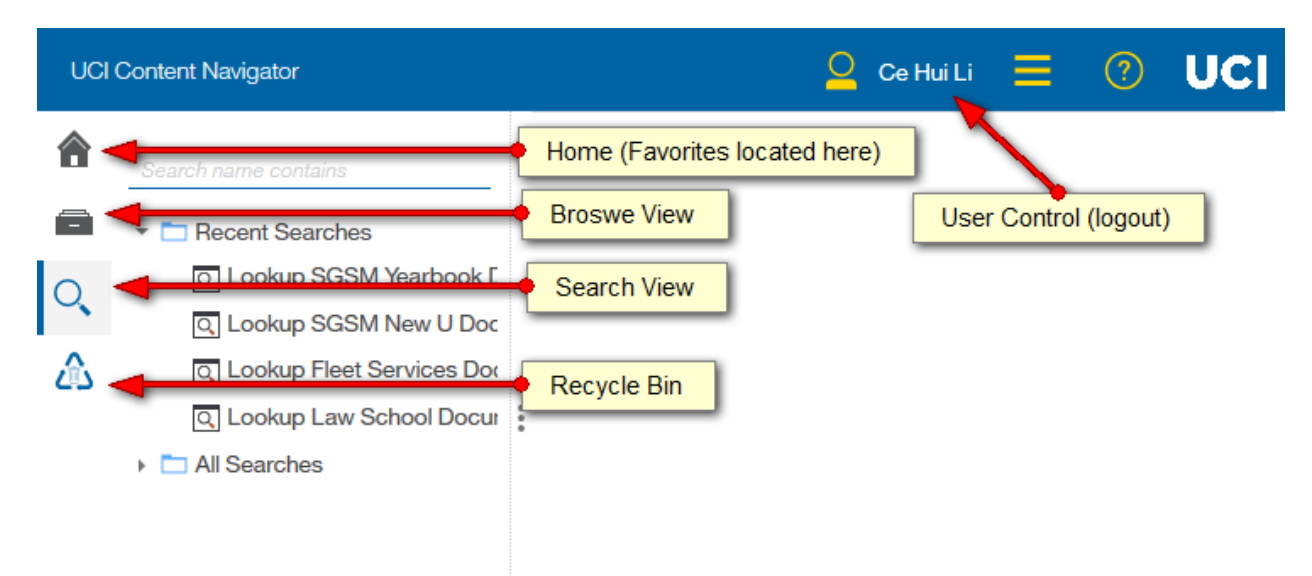

#### **Search/Lookup for a Document**

- 1. From a main navigator, click on a **Search** button on the left menu
- 2. Select "All Searches" folder
- 3. Select a pre-defined search

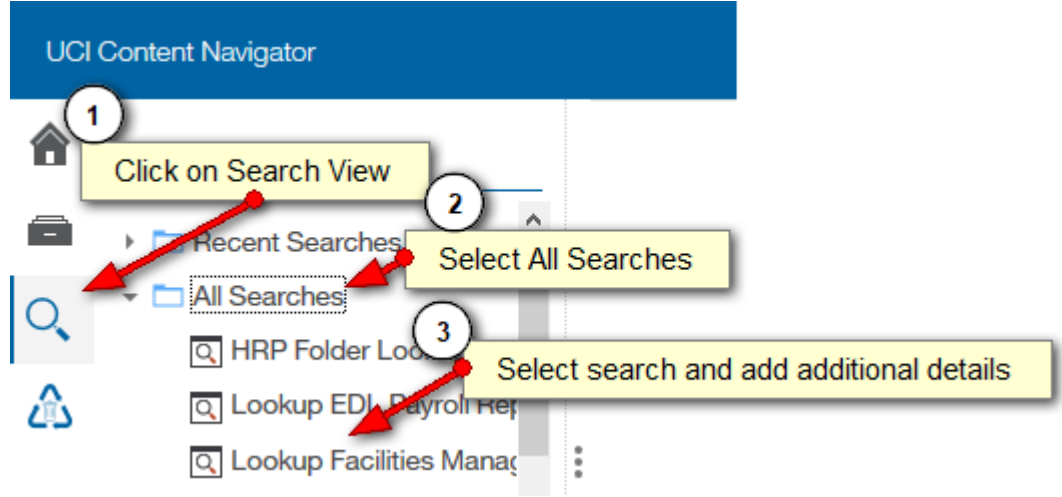

#### **Text Search Tips**

- 1. **Matching Term Exactly**: Surrounding a name or phrase with double quotation marks (") returns search results that contain that exact phrase in the order that the words are displayed in the query.
- **2. Searching for unknown or variable characters or terms: (\*) or (?)**

Wildcard characters, such as an asterisk (\*) or question mark (?), are useful when you are not sure of the spelling, exact name, or variations of a term. Use the asterisk (\*) to match none or multiple characters, but only one term. Use the question mark (?) for a single character.

Using (\*) example, the query **czech\*** returns documents with the terms **czech**, **czechoslovakia**, **czechoslovakian**, and **other words that start with the characters czech**, including the word czech without any following characters. You can also use the wildcard characters in a phrase search. For example, the query John \* Kennedy returns documents with the terms John Fitzgerald Kennedy and John F Kennedy.

Using (?) example, the search term **ra?or** matches **razor** or **rasor**, but not raptor. Multiple question marks in a row stand for the same number of characters as there are question marks. For example, psych????y matches either psychology or psychiatry but not psychotherapy.

#### **Understand a Search Results window**

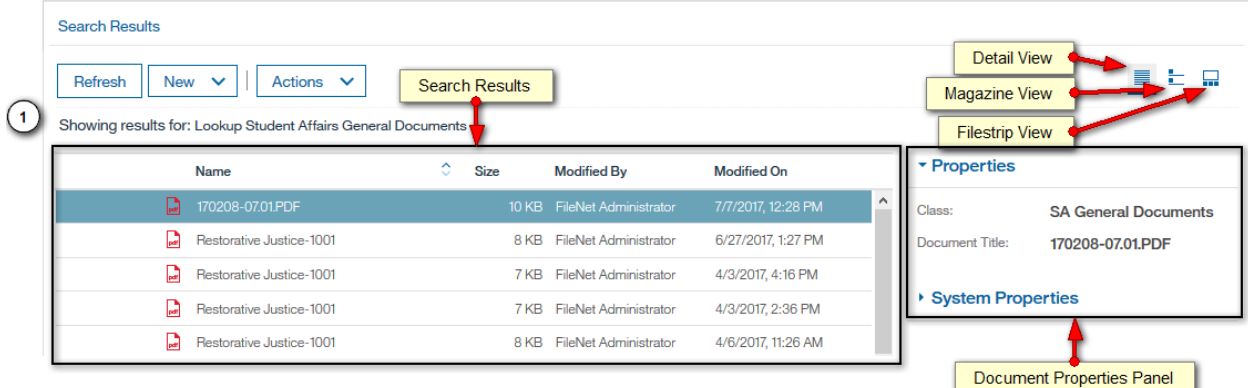

 View options: FileNet Content Navigator comes with 3 different view modes: Detail, Magazine and Filmstrip View.

#### **Add New Document**

FileNet is a file folder system similar to your windows file system. There are multiple ways to add a new document to FileNet:

1. You can browse/navigate to a designated folder, then click on the **Add Document** button

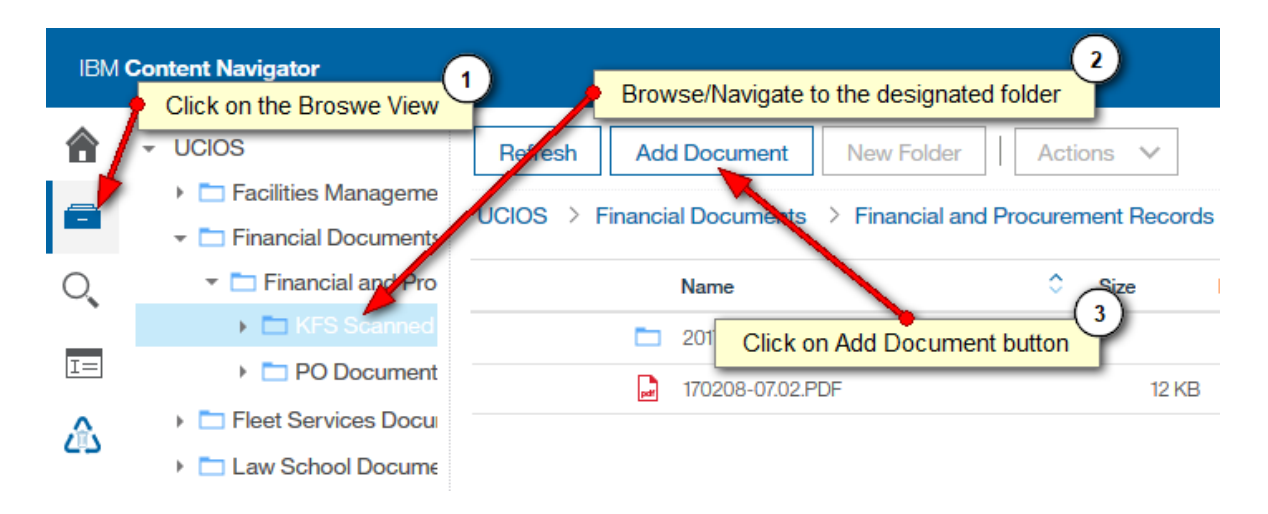

2. **Or** you can click on the Quick tool button and choose "**Add New Document using Entry Template**"

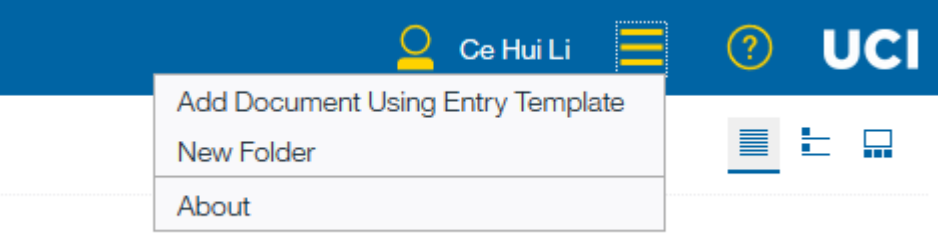

#### 3. Choose file to add and enter document information

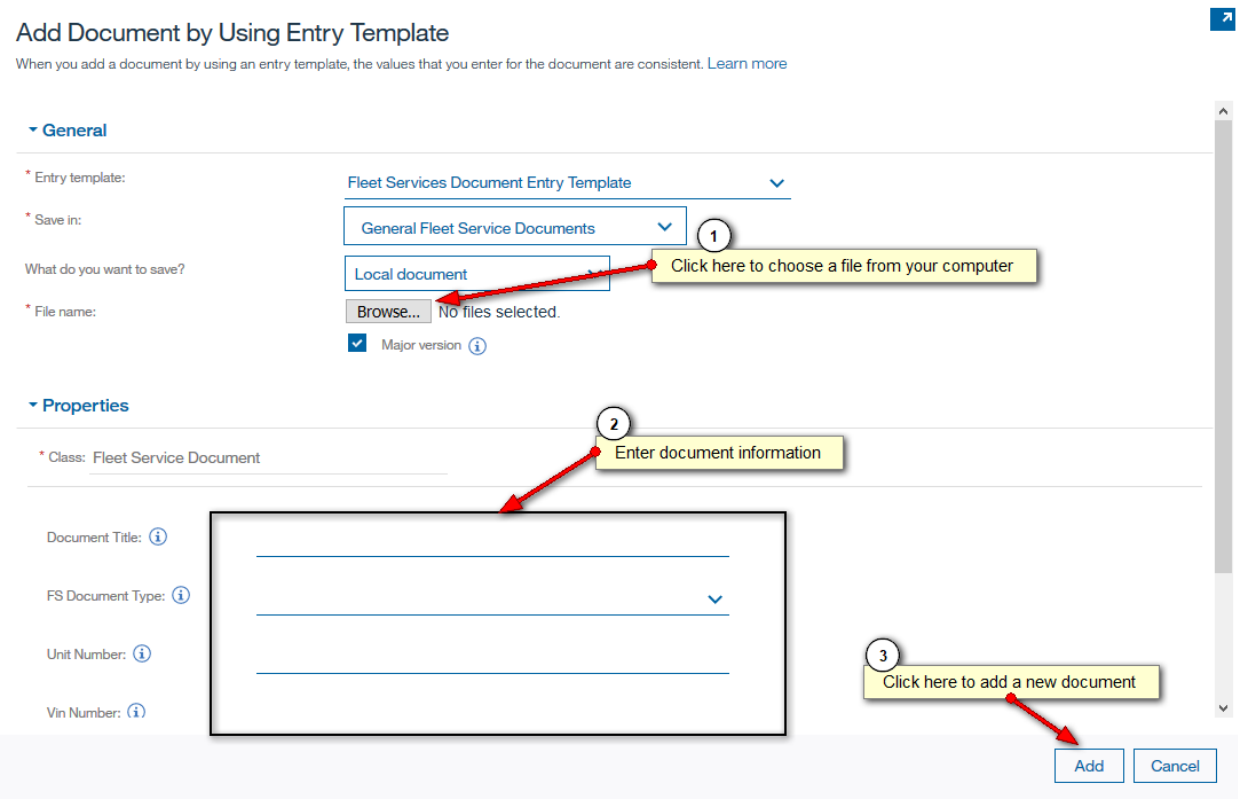

#### **Add an Email Message via MS Outlook**

**Note**: you need an IBM plug-in for Microsoft Office. Please contact OIT Helpdesk to install the plug-in on your PC.

- 1. Open email, click attachment and view within MS Outlook. (Note: do not download the PDF)
- 2. Launch KFS website,<https://systems.oit.uci.edu/kfs/portal.do>
- 3. Lookup and update change in KFS.
- 4. Write down KFS Vendor number or copy it to a clipboard
- 5. Go back to MS outlook,
- 6. Click a **UCI-ECM** button on the toolbar
- 7. Click on a **Connect** button

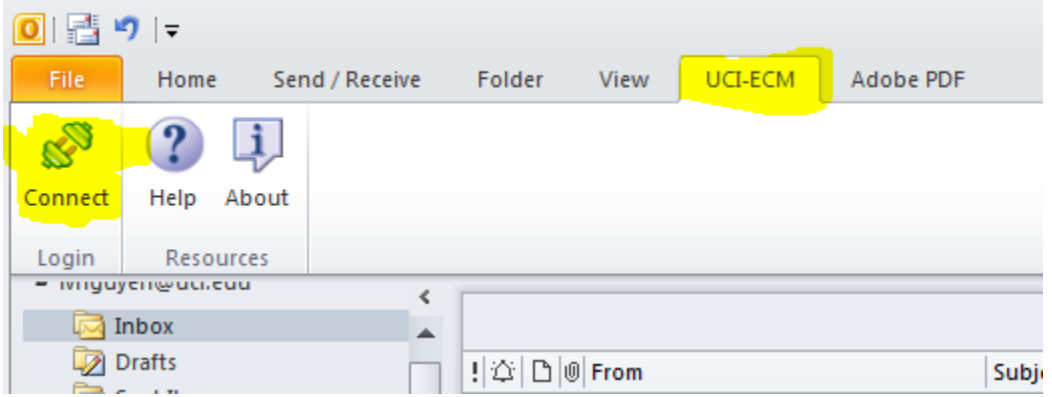

- 8. Login with your UCInetID and Password
- 9. Go to your Inbox or any email box, right-click an email
- 10. Select ECM Add -> Add attachment with Entry Template to UCI-ECM

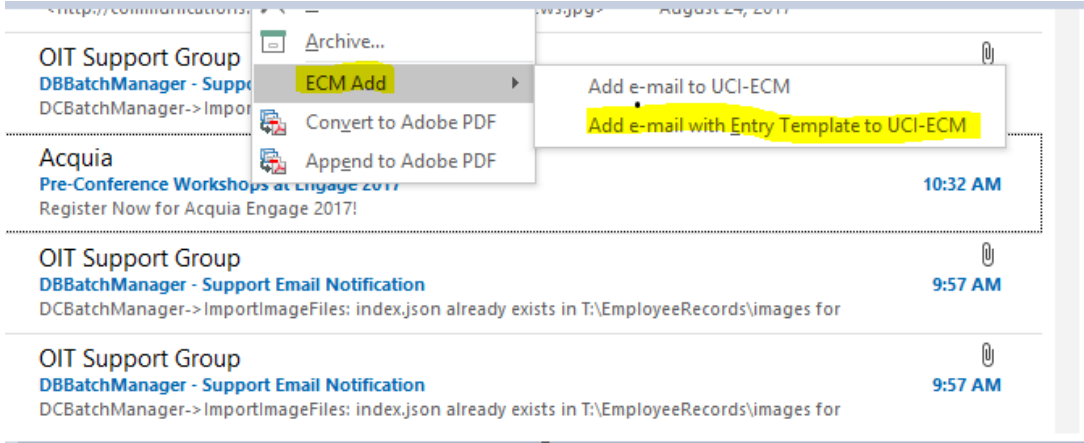

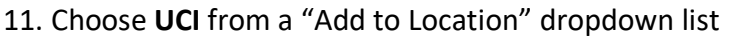

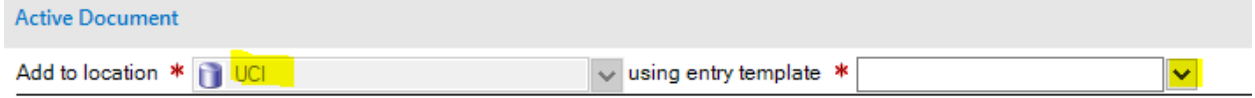

#### 12. Choose your template from the "Using entry template" (e.g., W9)

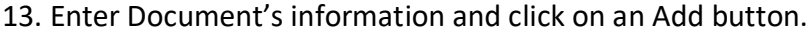

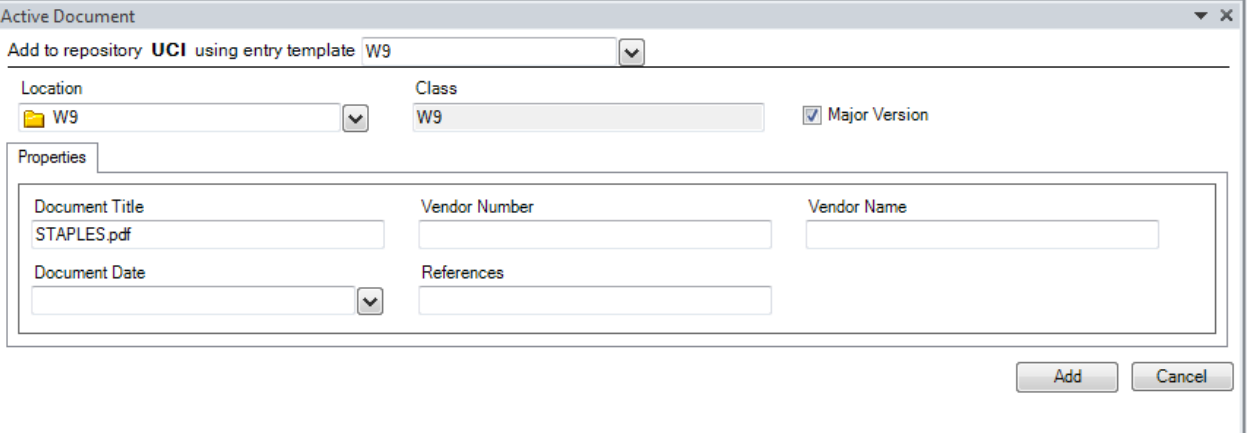

#### **Add an Email Attachment via MS Outlook**

- 1. Open email, click attachment and view within MS Outlook. (Note: do not download the PDF)
- 2. Launch KFS website,<https://systems.oit.uci.edu/kfs/portal.do>
- 3. Lookup and update change in KFS.
- 4. Write down KFS Vendor number or copy it to a clipboard
- 5. Go back to MS outlook,
- 6. Click a **UCI-ECM** button on the toolbar
- 7. Click on a **Connect** button

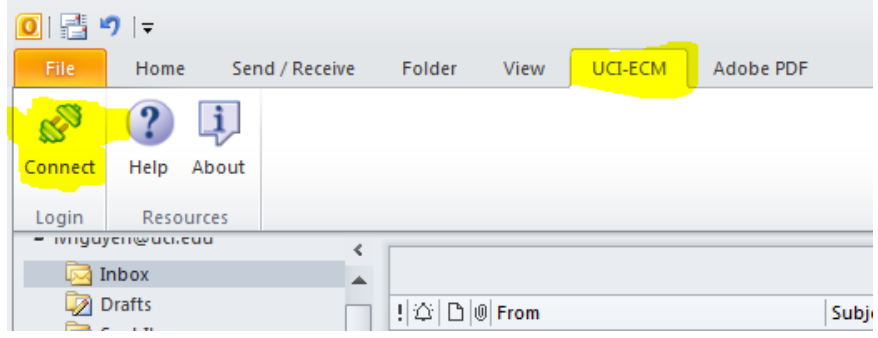

- 8. Login with your UCInetID and Password
- 9. Go to the email, open the message, then right-click on email's attachment.
- 10. Select ECM Add -> Add attachment with Entry Template to UCI-ECM

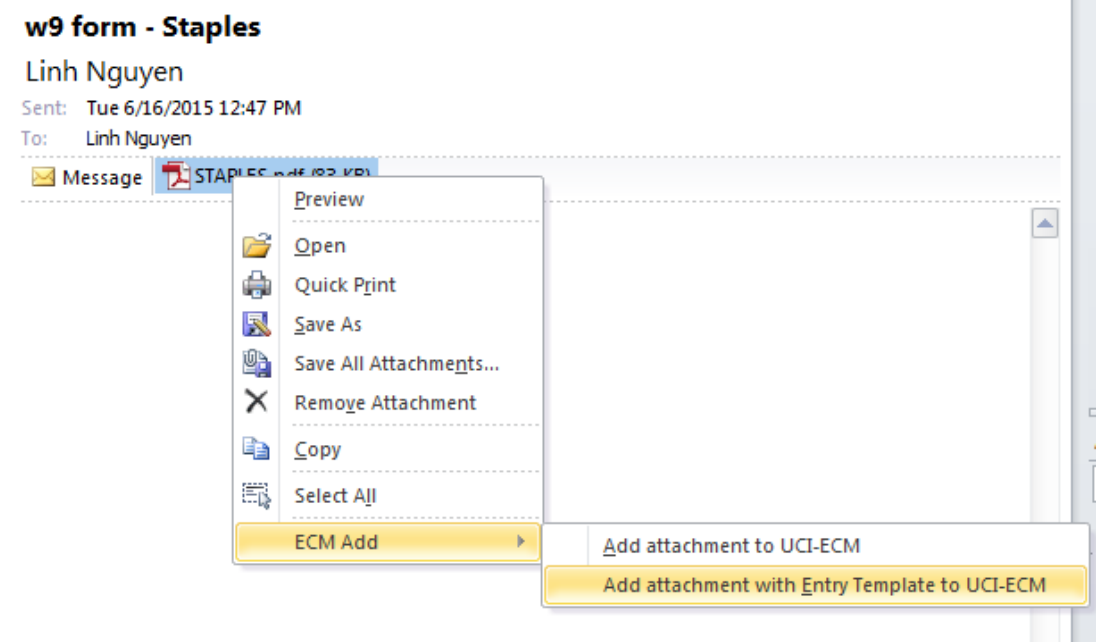

11. Choose **UCI** from a "Add to Location" dropdown list

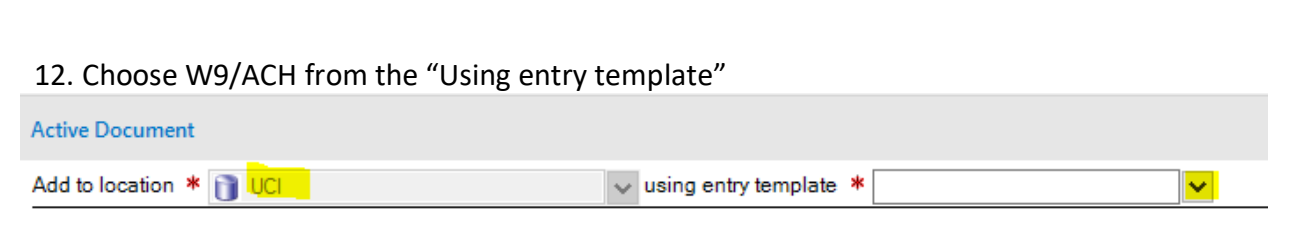

#### 13. Enter Document's information and click on an Add button.

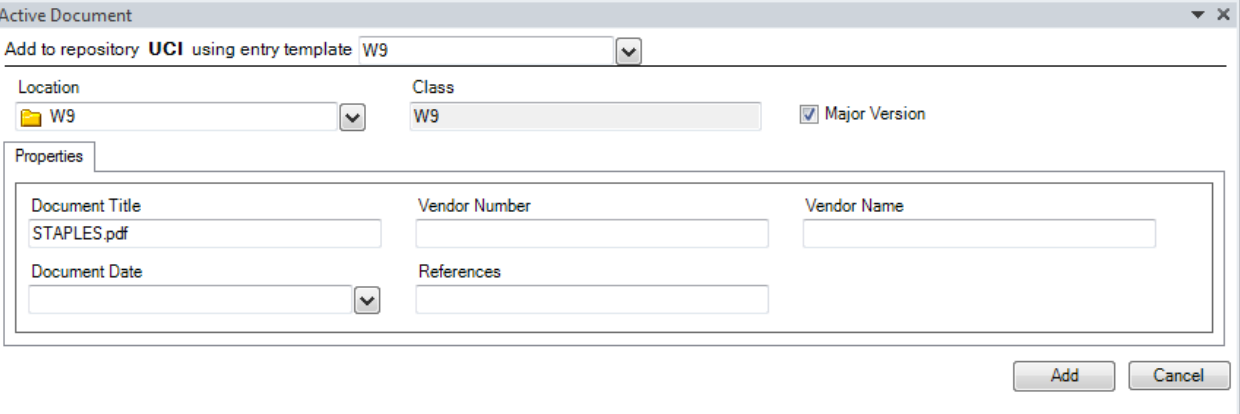

#### **Add New Document via MS Word**

Open Word and click on **UCI-ECM** to connect to the FileNet Repository, then **Connect**

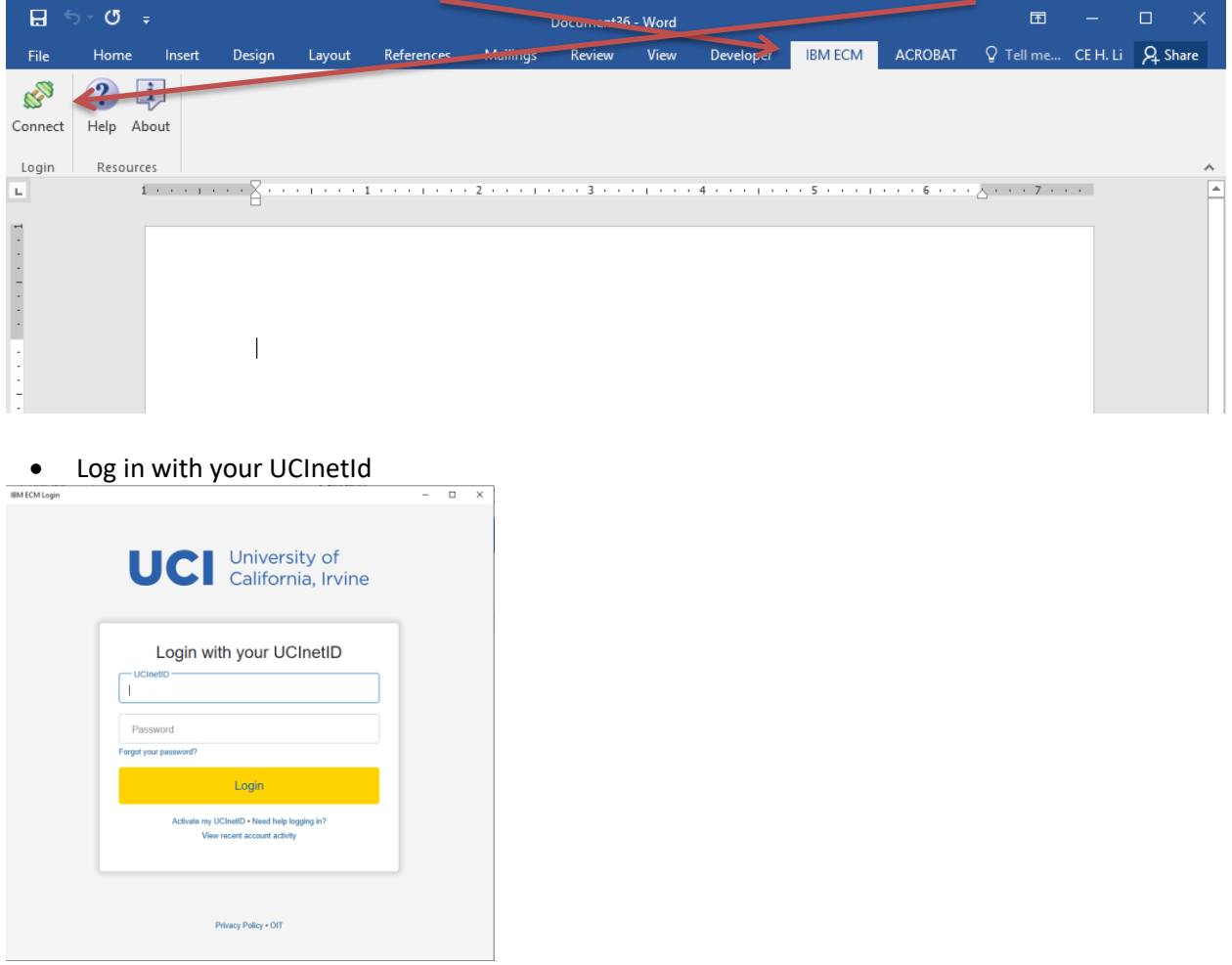

 Create document, then press **Add**, then **Add with template** from the dropdown menu that appears.

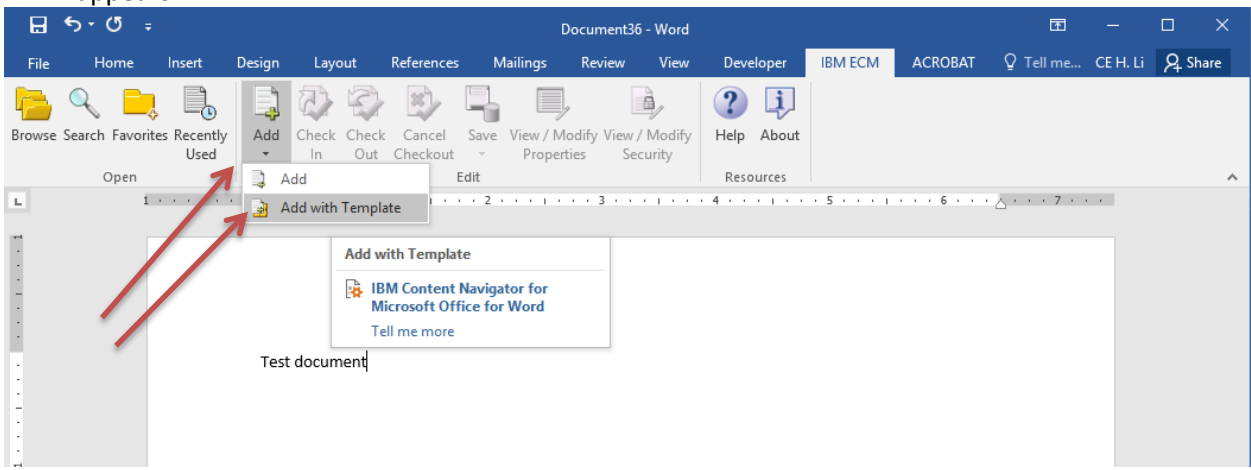

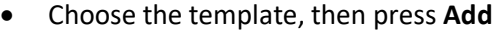

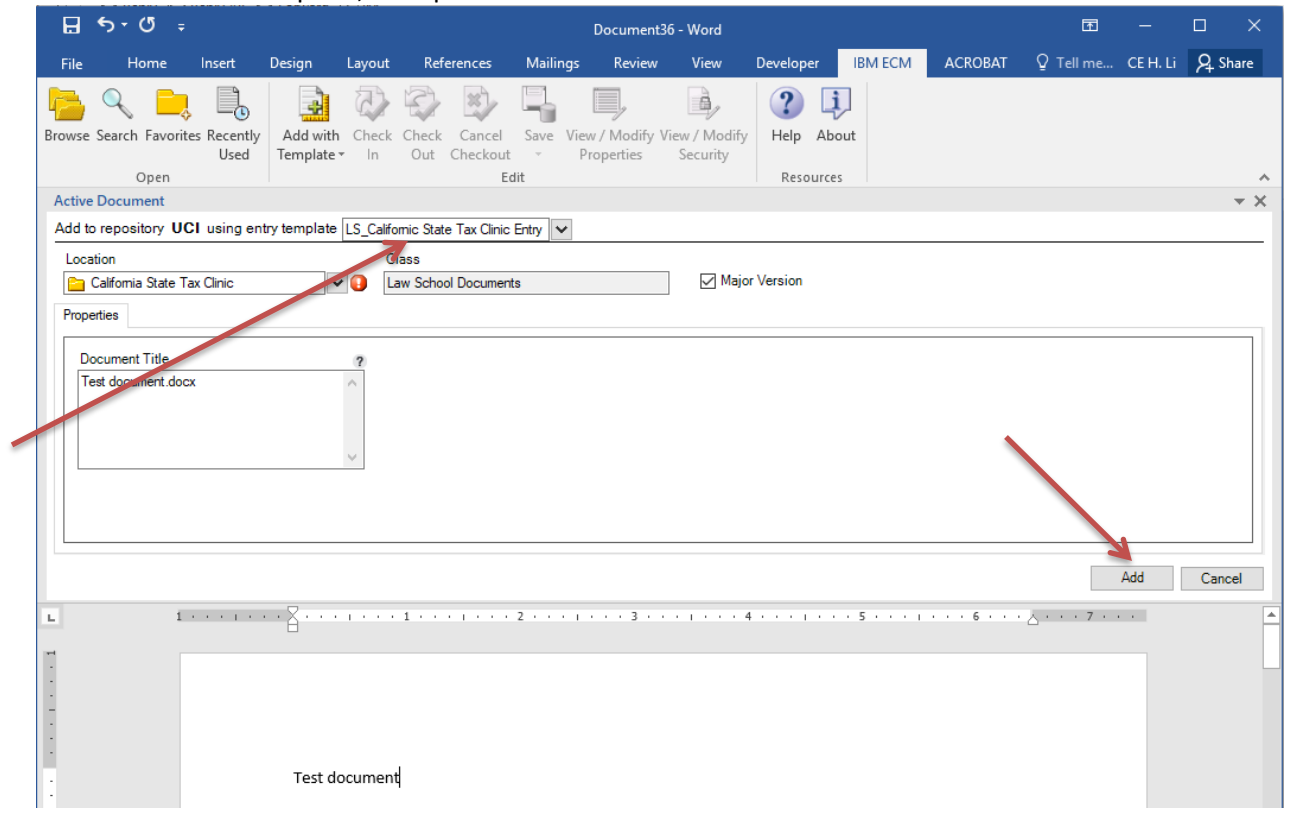

• Add document from repository

#### **Share Files Securely via OneDrive**

**This feature is for sharing documents with someone that may not have or need access to FileNet. This allows for users who have FileNet access to share documents with outside venders or other departments on campus and so** 

Share Document with OneDrive

**VYWHAILWY** 

**forth. OneDrive is regulated and approved for sensitive and restricted data so even PII can be shared securely. Recipients do not need to have their own OneDrive account. Shared documents have retention built in. Here are the steps to share a document securely:**

- 1. Right-click a document you want to share
- 2. Click **Share Document with OneDrive**
- 3. Type in the email you want to share the document with and select the retention period which you want the document to stay on OneDrive.
- 4. Optional: check the checkbox to receive a copy of the email sent to the recipient. Your email should show up if the checkbox is checked.
- 5. Click **Share**

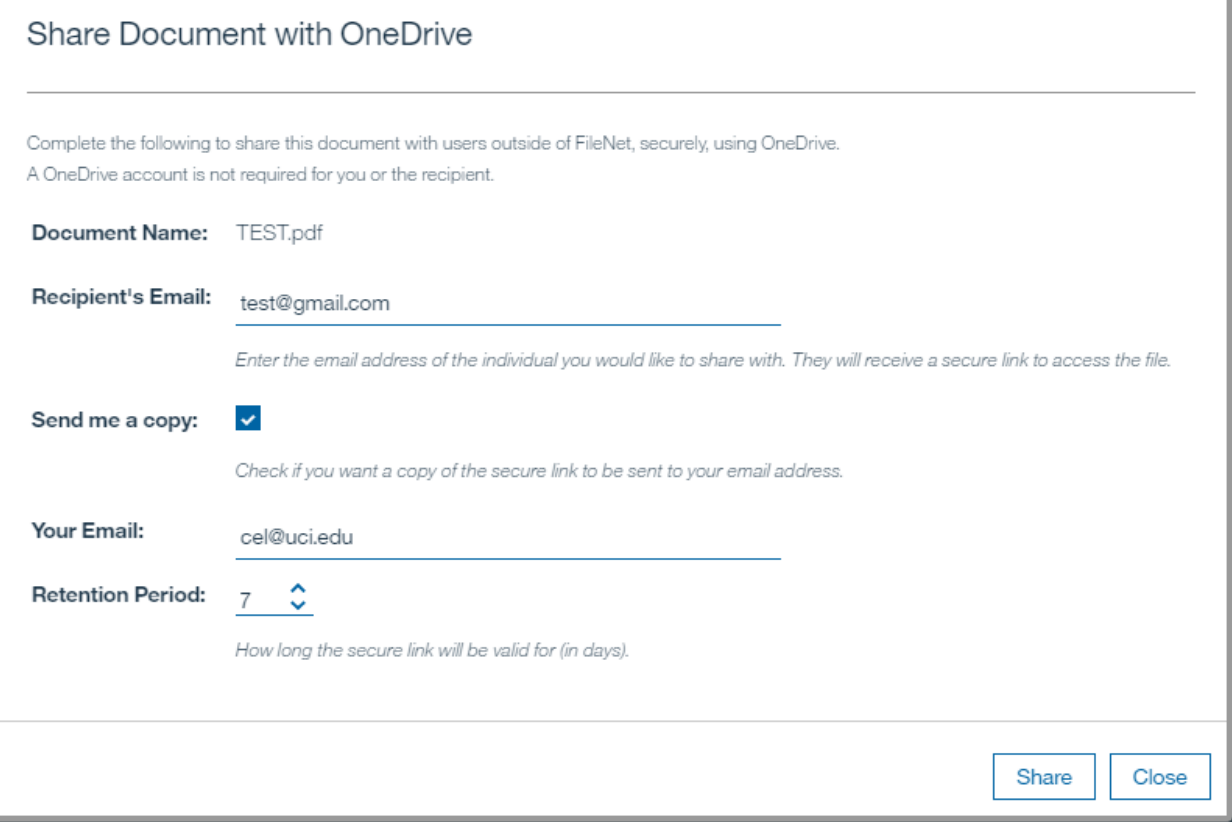

**A successful share will return this screen**

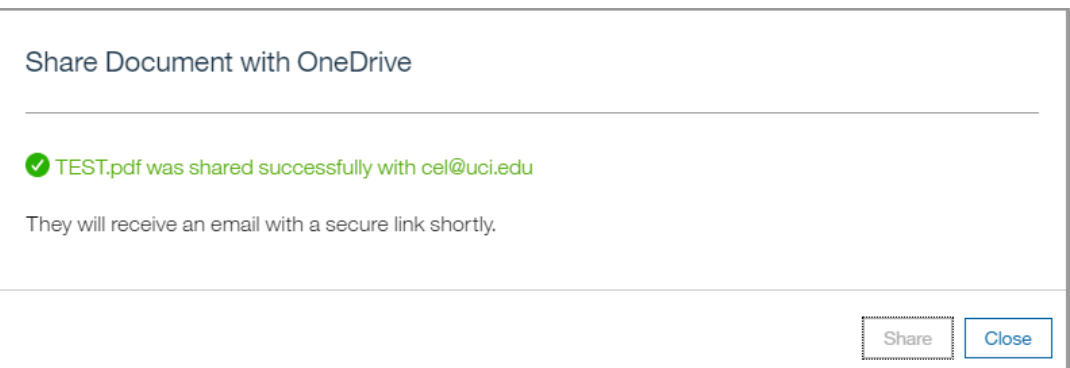

#### **And an example email that will be received by the recipient**

eDocs Team eDocs Team shared "(TEST.pdf)TEST" with you.

oblems with how this message is displayed, click here to view it in a web browser.

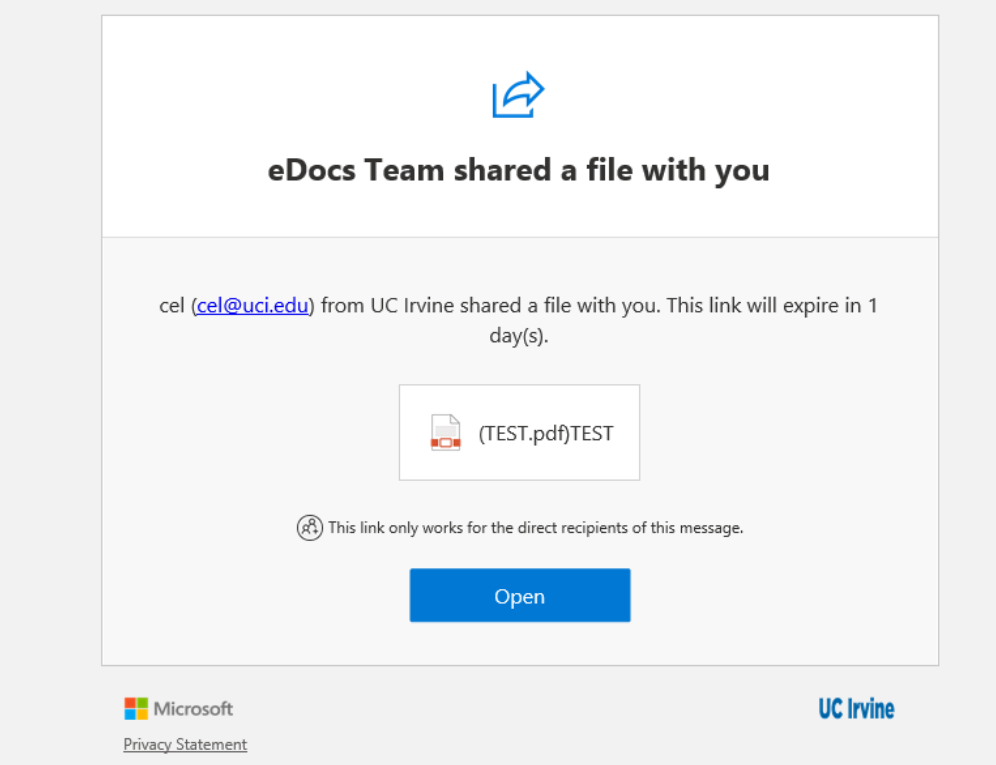

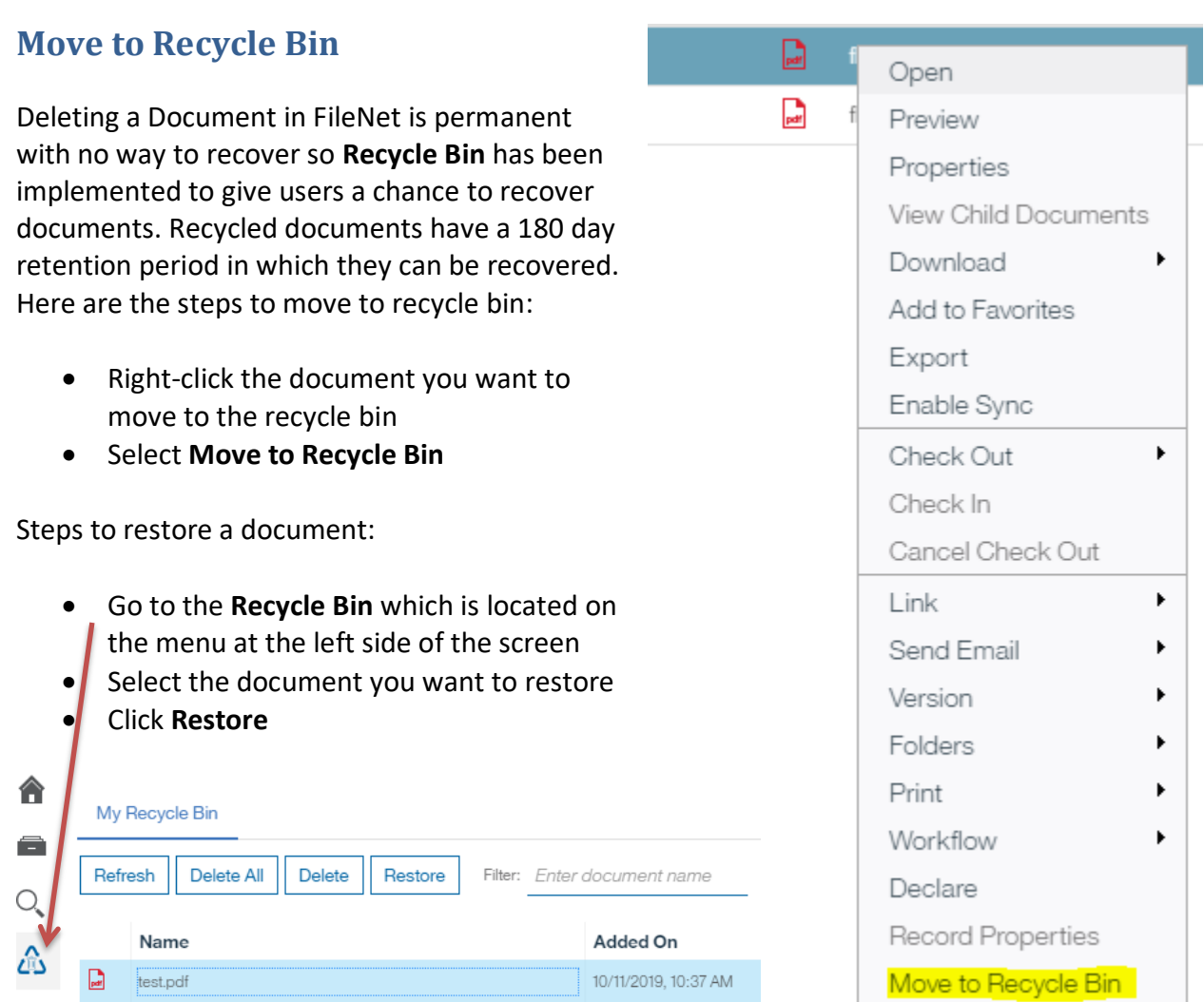

If deletion is the end goal, you are able to permanently delete the document once you locate it in the recycle bin.